## **Steps to download examination cut-list**

## (You may follow same procedure to download different types of file for different purposes.)

- 1. Go to<http://ku.digitaluniversity.ac/>
- 2. After college login, follow path as

Reports >> Admissions >> Export to excel

- 3. Select course details and click on PROCEED button.
	- a. You may generate details for all courses in a single file OR

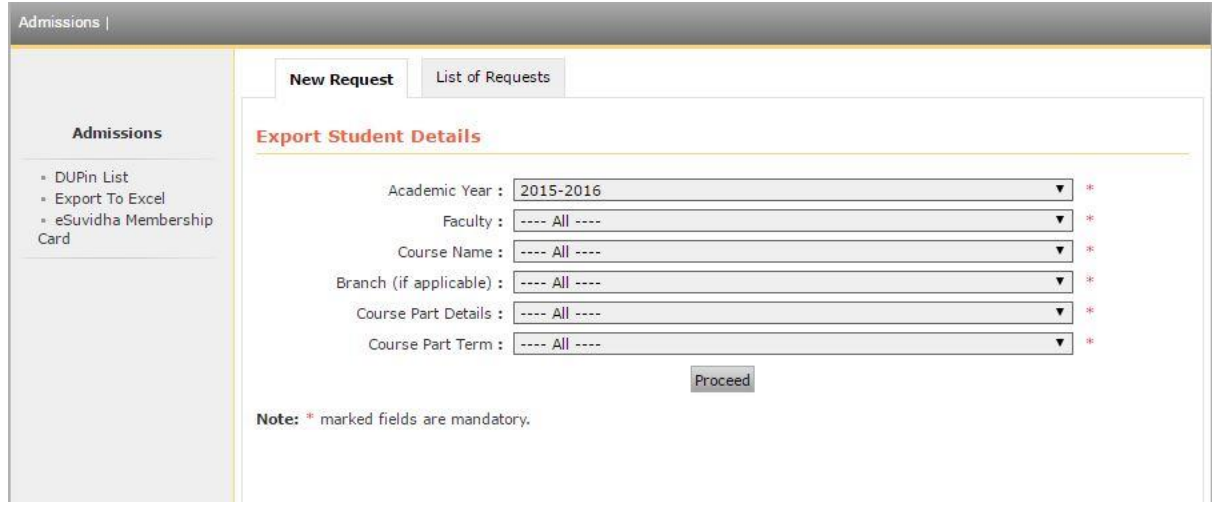

b. You may generate course wise details.

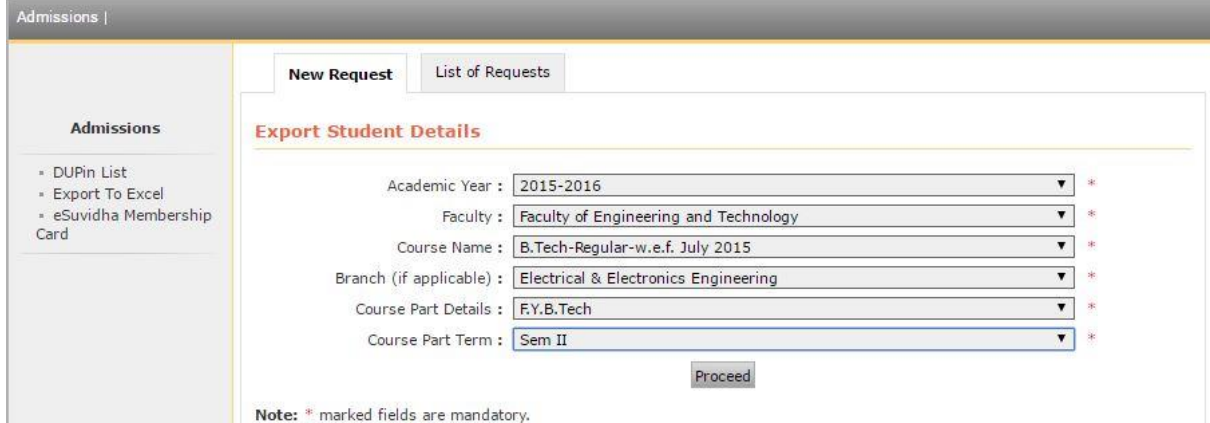

4. De-select all fields by clicking on SELECT box, select required fields and click on GENERATE FILE button.

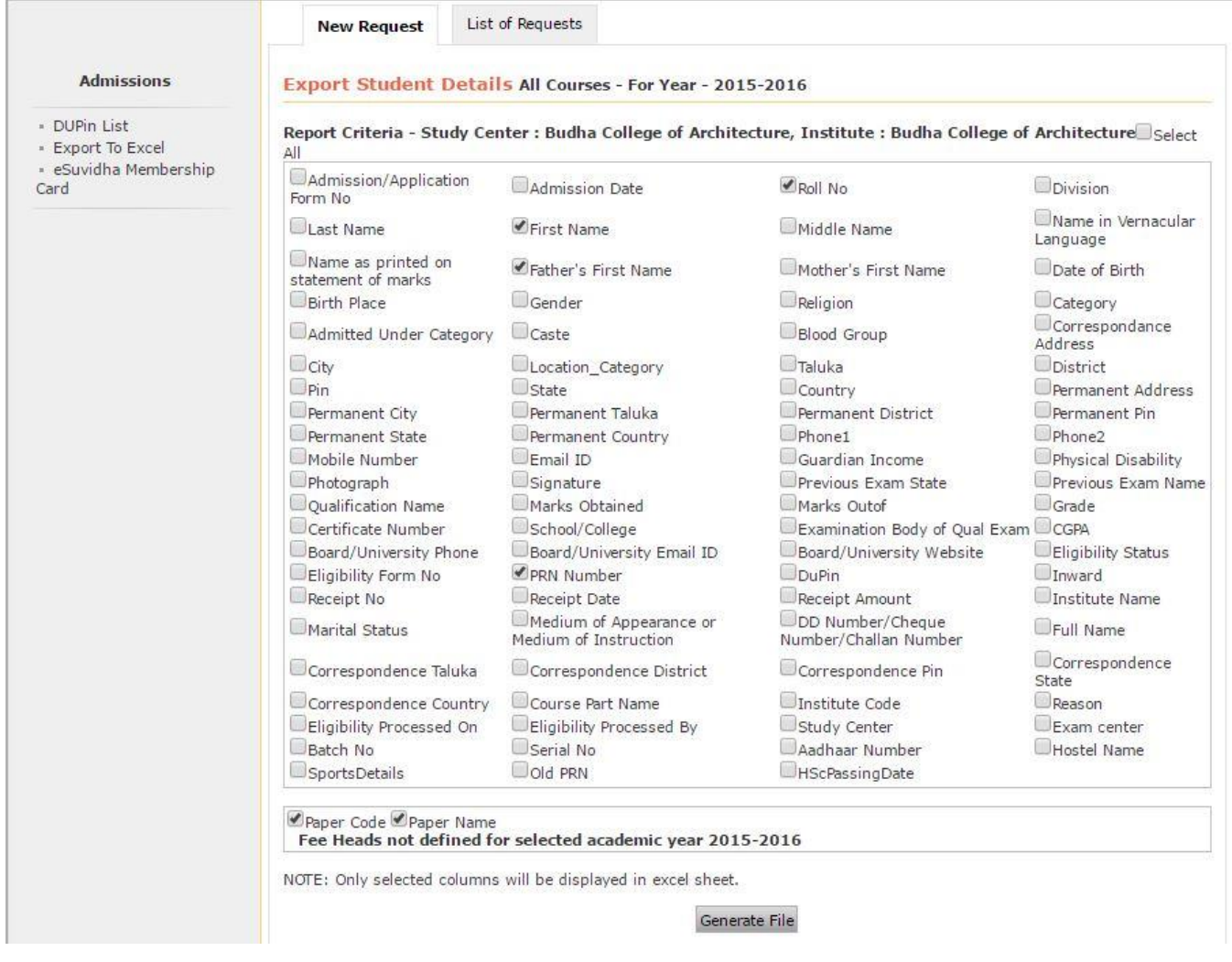

5. Go to List of Request tab and download requested file. (It will take some time for processing.)

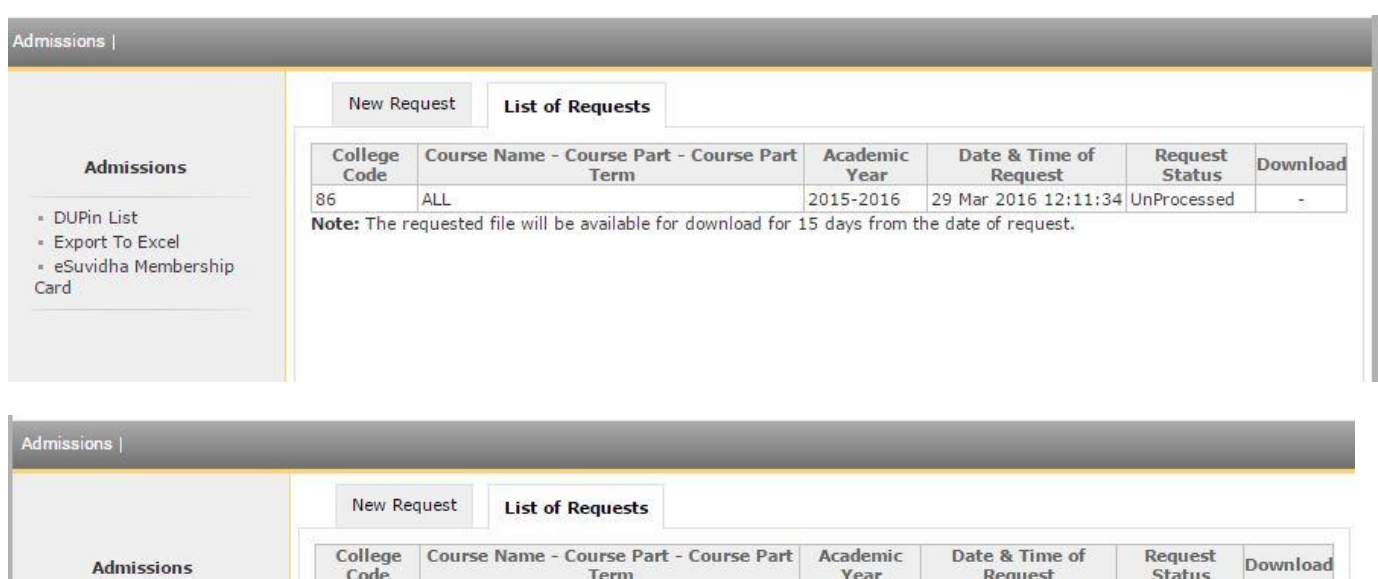

Note: The requested file will be available for download for 15 days from the date of request.

2015-2016 29 Mar 2016 12:11:34 Processed

Download

- DUPin List

86

ALL

- · Export To Excel
- · eSuvidha Membership
- Card